# Aan de slag met<br>webdesign

# **WHITEPAPER JANUARI 2015**

- **Nebdesign**
- $PHP$
- Sales
- Webschrijven
- Internet Marketing
- Grafische Vormgeving

# eduvision

# **Eduvision Opleidingen**

Telefoon: +31 (0)88 0444222 E-mail: info@eduvision.nl Website: www.eduvision.nl

# Volg ons ook op social media:

 $|8^+|$ 

 $\mathcal{P}$ 

**in** 

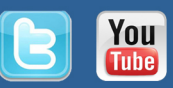

# **Aan de slag met webdesign**

Webdesign is een overkoepelende term voor het vormgeven en technisch ontwikkelen van websites. Binnen webdesign houd je je naast uitstraling van de website bezig met navigatie, interactie, indeling en gebruiksvriendelijkheid. Webdesign heeft veel raakvlakken met het grafisch ontwerpen van drukwerk, maar een groot verschil is het gebruik van video en audio op websites. Aangezien je website het uithangbord voor jouw organisatie is, is een goed vormgegeven website van groot belang!

In deze whitepaper geven we handige tips om een professionele website op te zetten, de vormgeving ervan en hoe je jouw website responsive maakt!

# **Inhoud**

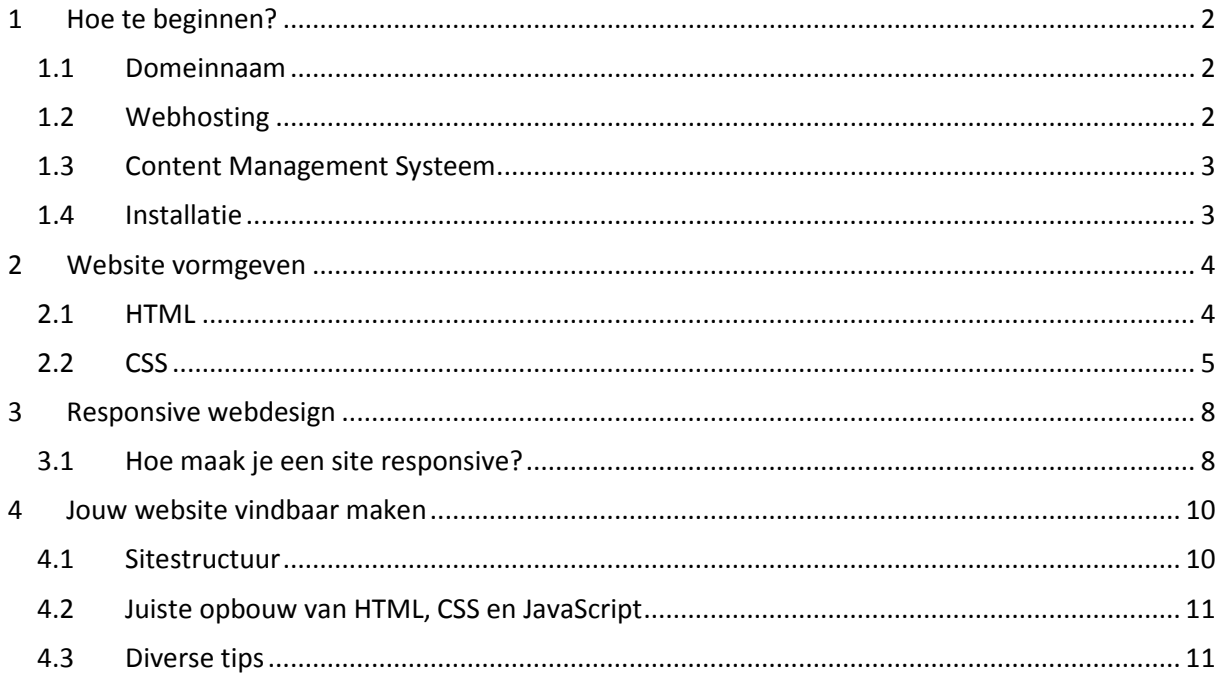

# <span id="page-2-0"></span>**1 Hoe te beginnen?**

Denk je erover zelf een website te maken maar je weet niet hoe? Het is niet zo moeilijk als je misschien denkt! In slechts 4 stappen zet je al een goede website neer waar je niet al te technisch voor hoeft te zijn en die ook niet veel geld hoeft te kosten. Deze stappen omvatten een domeinnaam kiezen, webhosting, CMS en installatie.

#### <span id="page-2-1"></span>**1.1 Domeinnaam**

Als eerste heb je een eigen domeinnaam nodig voor je website. Een domeinnaam is de URL waar jouw website straks op te bereiken is. Zo'n domeinnaam kun je kopen, meestal voor een periode van 1 jaar of langer. Houd er rekening mee dat een domeinnaam wel beschikbaar moet zijn. Er zijn tegenwoordig veel websites waar je jouw eigen verzonnen domeinnaam kunt controleren of deze beschikbaar is. Een voorbeeld van zo'n website is[: https://www.hostnet.nl/domeinnaam-checken.](https://www.hostnet.nl/domeinnaam-checken) Een domeinnaam zal je gemiddeld rond de € 10,- euro per jaar kosten.

## <span id="page-2-2"></span>**1.2 Webhosting**

Eenmaal een domeinnaam verkregen is het de zaak om een webhosting voor jouw website te kiezen. Een webhosting is nodig om jouw website online te zetten en te bewerken. De website (software) wordt op een harde schijf geplaatst op een webserver van de webhosting. Een webserver is een computer met een hele snelle internetverbinding met speciale software om via internet jouw website op een veilige manier te bereiken.

#### **1.2.1 Dataverkeer**

Een belangrijke overweging voor de keuze van een webhosting hangt af van het dataverkeer dat je website zal verbruiken. Dataverkeer heeft te maken met de hoeveelheid data die mensen per maand mogen downloaden vanaf jouw website. Als je een website bezoekt, dan download je de site naar je eigen computer voordat je hem op je beeldscherm ziet. Dataverkeer heeft dus te maken met het aantal bezoekers en de hoeveelheid data die je aanbiedt. Ga je over je limiet heen van bijvoorbeeld 1 Gigabyte dan ligt je site uit de lucht. Vooraf is het vaak moeilijk in te schatten hoeveel bezoekers je krijgt, maar het is wel van belang om dit aantal goed in te gaten te houden en indien nodig op tijd te upgraden.

Een hele belangrijke tip is om plaatjes en afbeeldingen die jij op je website wilt gebruiken optimaliseert voor het web. Zodat er dataverkeer beschikbaar is voor meer bezoekers.

#### **1.2.2 Databases**

Om dynamische websites te maken, content eenvoudig te bewerken en data op te slaan, is een database een vereiste. Als je alleen HTML pagina's wilt maken, is het gebruik van een database niet nodig. Een website dat gebaseerd is op een CMS, heeft een MySQL database nodig. MySQL is inmiddels al jaren het meest gebruikte open source databasesysteem, dat met name in webtoepassingen veel wordt gebruikt in combinatie met PHP. Voor een WordPress website is het noodzakelijk dat de webserver beschikt over MySQL en PHP. Wil je meerdere websites aan een hosting koppelen, dan heb je meerdere MySQL-databases nodig.

Ook voor databases geldt dat er een limiet zit aan het gebruik. Wil je een grote website maken en veel data opslaan, dan is het zeker aan te raden om een grote database te nemen!

# <span id="page-3-0"></span>**1.3 Content Management Systeem**

Met de komst van het CMS, Content Management Systeem, is het relatief eenvoudig een internetsite te beheren. Er zijn enorm veel content management systemen met elk haar voor- en nadelen. Met een CMS kan jij als gebruiker zelf pagina's toevoegen, teksten wijzigen of afbeeldingen plaatsen, zonder hulp van een websitebouwer. De meeste CMS-systemen zijn open source en gratis te downloaden. Open source software kent vrijwel geen grenzen, omdat de code vrij is. Je kan er dus net zo lang aan sleutelen, totdat het gewenste resultaat is gerealiseerd. Tevens zijn er veel modules te downloaden om je website geheel naar eigen smaak in te richten. Voorbeelden van CMS-systemen zijn: Joomla, WordPress en Drupal. Als je een webwinkel wilt beginnen dan zijn Magento en WooCommerce uitstekende keuzes.

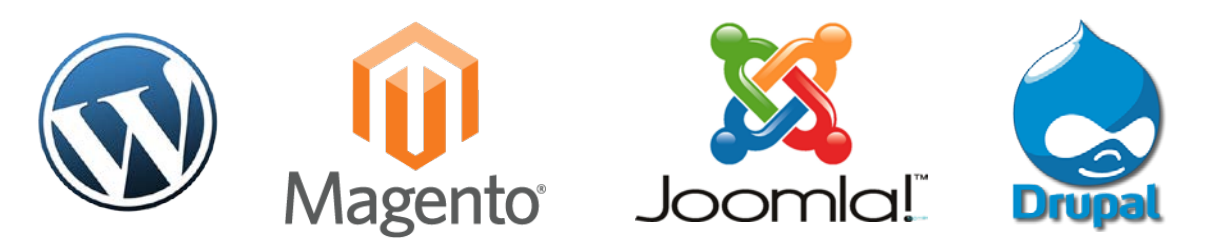

Afbeelding 1: verschillende CMS-systemen

#### <span id="page-3-1"></span>**1.4 Installatie**

Voor het installeren van een CMS-systeem heb je 2 opties: uploaden via FTP of gebruik maken installatron (indien aanwezig). File Transfer Protocol is een protocol dat uitwisseling van bestanden tussen computers vergemakkelijkt. Als je gebruik wilt maken van FTP heb je software nodig. Een aan te raden programma is FileZilla. Van de webhosting krijg je een FTP-account, deze moet je gebruiken in FileZilla. Mocht je deze gegevens niet gekregen hebben, kun je meestal in phpMyAdmin/Cpanel deze aanmaken. Als FileZilla succesvol is ingelogd op de website dan moet je opzoek gaan naar de 'Public\_html' map. In deze map plaats je de benodigde software voor installatie (dit duurt even). Als het uploaden is voltooid, navigeer je met een browser naar jouw website. Nu ben je aangekomen in configuratie van de website. Geef hier de inlog op van jouw database en maak je inloggegevens aan, om later in te loggen in de back-end. De stappen wijzen voor zichzelf.

Een veel makkelijkere optie is installatron. Dit programma moet wel ondersteund en aangeboden worden door de hosting. Met installatron is het mogelijk om in 1 klik jouw website te installeren. Installatron maakt automatisch een database aan en installeert het CMS-systeem. Jouw website is meteen klaar voor gebruik!

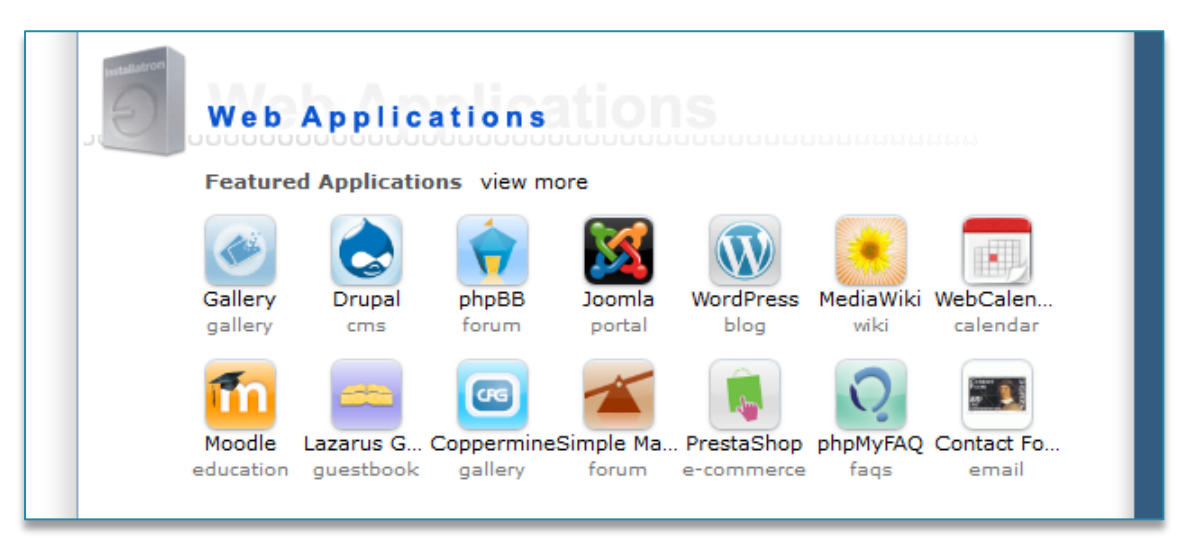

Afbeelding 2: Installatron

# <span id="page-4-0"></span>**2 Website vormgeven**

De opmaak van websites worden bepaald door het gebruik van HTML en CSS. Hierdoor ontstaat een onderscheid tussen content/structuur (HTML) en vormgeving (CSS). We zullen de belangrijkste eigenschappen voor webdesign bespreken.

# <span id="page-4-1"></span>**2.1 HTML**

HTML is de code die browsers nodig hebben om een website te tonen, zichtbaar voor bezoekers. Het is een soort taal waarmee je een document kunt structureren. Dat document is op het internet een webpagina. Wat HTML doet is in feite specificeren waar en hoe de inhoud (ook wel content genoemd: tekst, beeld, geluid) precies wordt weergegeven door een webbrowser.

HTML bestaat uit elementen en attributen.

- Elementen: Zijn de objecten op een pagina.
- Attributen: Specificeren de eigenschappen van objecten.

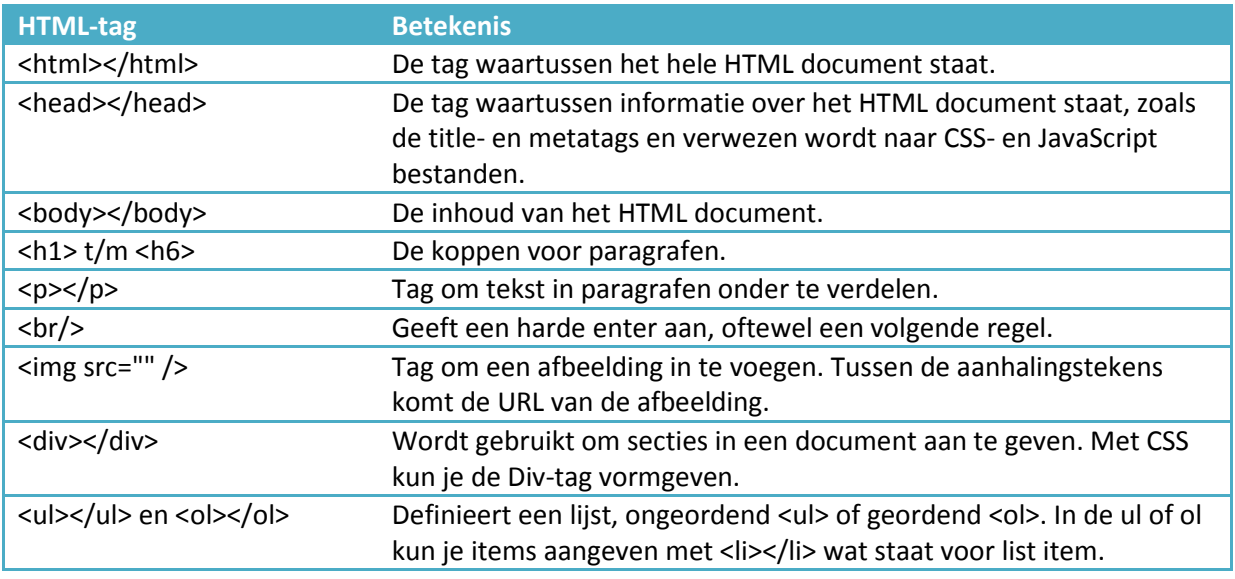

De basisstructuur van HTML ziet er als volgt uit:

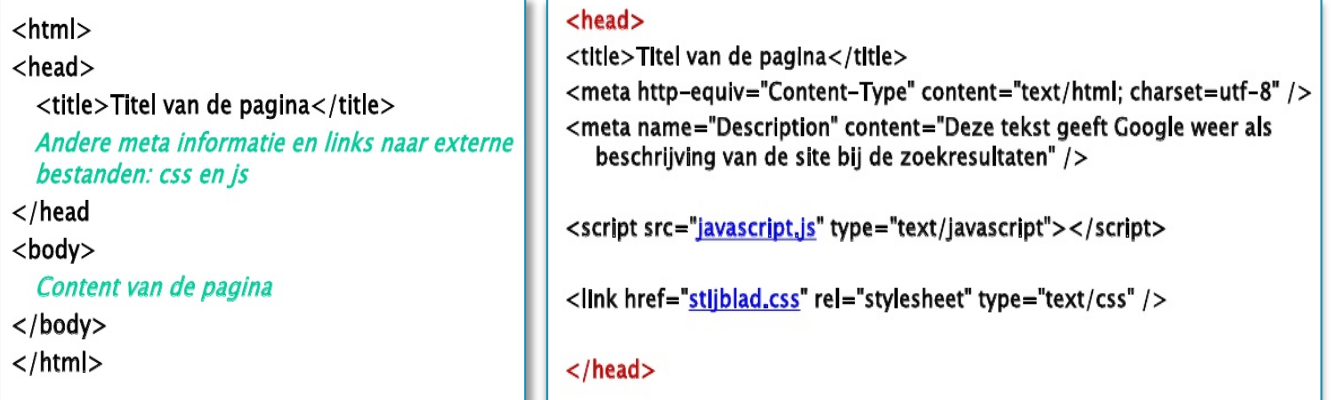

Afbeelding 3: Structuur HTML

# <span id="page-5-0"></span>**2.2 CSS**

Zoals aangegeven wordt de vormgeving en positionering van de HTML elementen vastgelegd in een stijlblad. De koppeling van het stijlblad aan het HTML document gebeurt bij voorkeur via een link in de head-sectie van het HTML document. Invoegen van CSS doe je direct in de HTML code met:

<style type="text/css"></style>

Linken naar een extern css-bestand doe je zo, in het <head> gedeelte: <link rel="stylesheet" type="text/css" href="bestand.css" />

#### **2.2.1 Stijlregels toevoegen aan het stijlblad**

Het CSS stijlblad bevat een verzameling aan regels. De selector kan verwijzen naar een HTML tag, een klasse (.class), een identifier (#id) of een pseudoklasse (:pseudo). Let op dat je geen typefouten maakt in CSS anders zal de opmaak niet werken! Om een regel toe te voegen aan CSS gebruik je de volgende structuur:

Selector {eigenschap: waarde; eigenschap2: waarde2; …. ;}

Om dit te illustreren zullen we een H1-kop gaan opmaken. De H1 geven we de kleur oranje, een lettertype van 18pt en deze willen we vet gedrukt hebben. De CSS regel zal er als volgt uitzien:

H1 {color: orange; font-size: 18pt; font-weight:bold;}

In de volgende stappen zullen we de basis van CSS behandelen voor de opmaak van een webpagina!

**Stap 1:** Maak een HTML bestand aan plaats de volgende regel: <link href="stijlblad.css" rel="stylesheet" type="text/css" /> binnen de head-tag. Voeg tot slot content toe.

**Stap 2:** Maak een CSS-bestand aan genaamd stijlblad en voeg de volgende CSS-regels toe

h2 {color: orange;} h4 {color: #33C; font-family: Tahoma, Geneva, sans-serif; font-size: 13pt;} p {color: blue; font-family: "Palatino Linotype", "Book Antiqua", Palatino serif;}

Sla het CSS-bestand op en het resultaat zou er als volgt moeten uitzien:

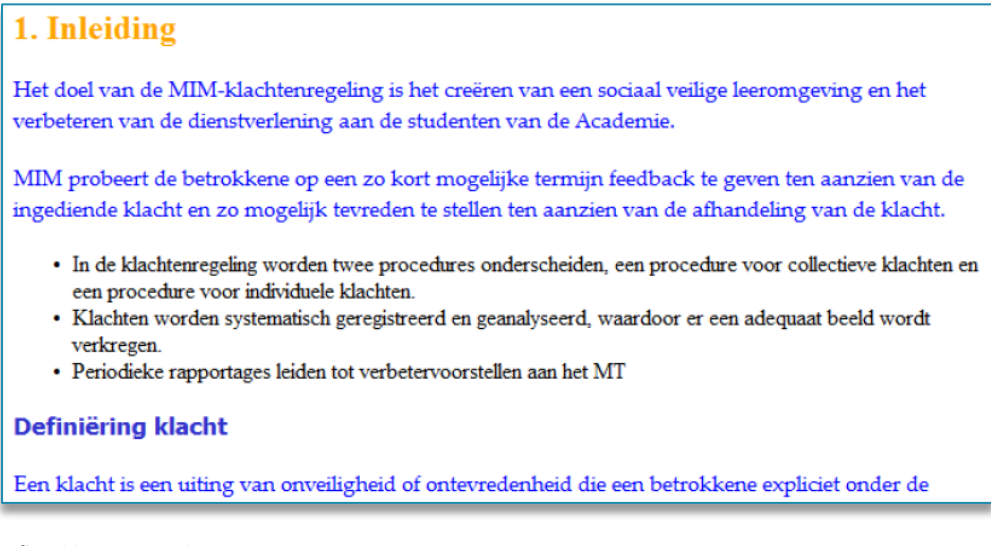

Afbeelding 4: Resultaat

Het resultaat is dat de heading 4 <h4> en de platte tekst <p> een stijlregel hebben. Het ligt voor de hand om dezelfde stijlregel van de alinea's <p> ook te gebruiken voor de elementen van lijsten. Dat betekent dus dat de HTML tag <li> dezelfde stijlregel regel moet krijgen.

**Stap 3:** Voeg de HTML tag <li> toe aan de regel betreffende de <p>. Let op dat je deze HTML tags met een komma scheidt. Dus zo: p, li {stijlregel;}

**Stap 4:** Geef een link op de pagina een rode kleur wanneer iemand met de muis over de link zweeft. De selector die daarvoor wordt gebruikt is a:hover

Op dezelfde manier willen we de lijststijlen wijzigen. De ongeordende lijst <ul> moet met vierkanten en de geordende lijst <ol> met a, b, c gaan nummeren. Geef beide lijsten een grijze achtergrond. Ook dit is te realiseren door twee regels toe te voegen aan het stijlblad.

**Stap 5:** Voeg list-style-type: square; toe voor vierkante blokjes en list-style-type: lower-alpha; voor a,b en c nummering.

Jouw CSS-bestand zou er als volgt uit moeten zien:

```
h2 {color: orange;}
a:hover {
   color: #F30;
h4 {color: #33C; font-family: Tahoma, Geneva, sans-serif; font-size: 13pt;}
p, li {color: blue; font-family: "Palatino Linotype", "Book Antiqua", Palatino, serif}
ul {
   list-style-type: square;
   background-color: #DDD;
01 {
    list-style-type: lower-alpha;
   background-color: #DDD;
```
#### **2.2.2 Stijlregels voor positionering**

Naast vormgeving kunnen we ook positionering van elementen met stijlregels vastleggen. Omdat we dan met grotere blokken willen werken, moeten we in ons HTML bestand deze blokstructuur gaan toevoegen. Dit kan door te werken met divisions, de zogenaamde <div> tags.

We willen een paragraaf in de hoofdkolom plaatsen en een paragraaf in een zijkolom aan de rechterkant. Daartoe plaatsen we een <div> tag waarin aangegeven wordt dat daar het blok begint.

**Stap 1:** Plaats direct na de tag <br />body>, op een nieuwe regel de code <div id="main"> toe in HTML.

```
<body>
<div id="main">
<h2>1. Inleiding</h2>
<p>Het doel van de MIM-klachtenregeling is
<p>MIM probeert de betrokkene op een zo kort
```
**Stap 2:** Voeg de eind tag </div> toe, bijvoorbeeld aan het eind van een paragraaf. Voeg direct daarna de nieuwe tag <div id="sidebar"> in en sluit dit ook naar een willekeurige paragraaf af.

**Stap 3:** Voeg een stijlregel in CSS voor de main divisie. Merk op dat het hekje # verwijst naar het id. Deze stijlregel creëert aan de rechterkant een ruimte die 40% van de totale breedte beslaat, aan de linkerkant komt een ruimte van 5% van de totale breedte, terwijl aan de onderkant een vaste ruimte van 10 pixels ontstaat. Bovenaan komt geen marge.

#main {margin:  $0$  40% 10px 5%;}  $\rightarrow$  Lees de marges met de klok mee: boven, rechts, onder, links.

Nu we ruimte hebben gemaakt, kunnen we de sidebar aan de rechterkant plaatsen. We moeten wel zorgen dat deze kolom een stuk smaller wordt, laten we zeggen met een wijdte van 25%. Het plaatsen van een divisie op een absolute plaats, gaat via het opgeven van de positie zoals de volgende stijlregel laat zien.

**Stap 4:** #sidebar {width: 25%; position:absolute; top: 0; right:0;}

Het resultaat is dat we de sidebar inderdaad rechtsboven hebben, maar de tekst past eigenlijk niet goed in de box. Er zou wat ruimte gemaakt moeten tussen de tekst en de rand van de box.

**Stap 5:** Dat kun je doen met het keyword padding. Geef de sidebar nog een achtergrondkleur mee zodat het verschil met de rest duidelijk is te zien.

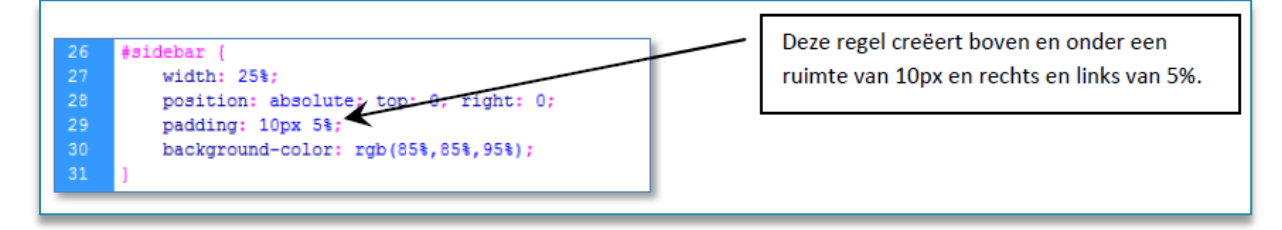

Sla het CSS-bestand op en als het goed is zou jouw webpagina er als volgt uitzien:

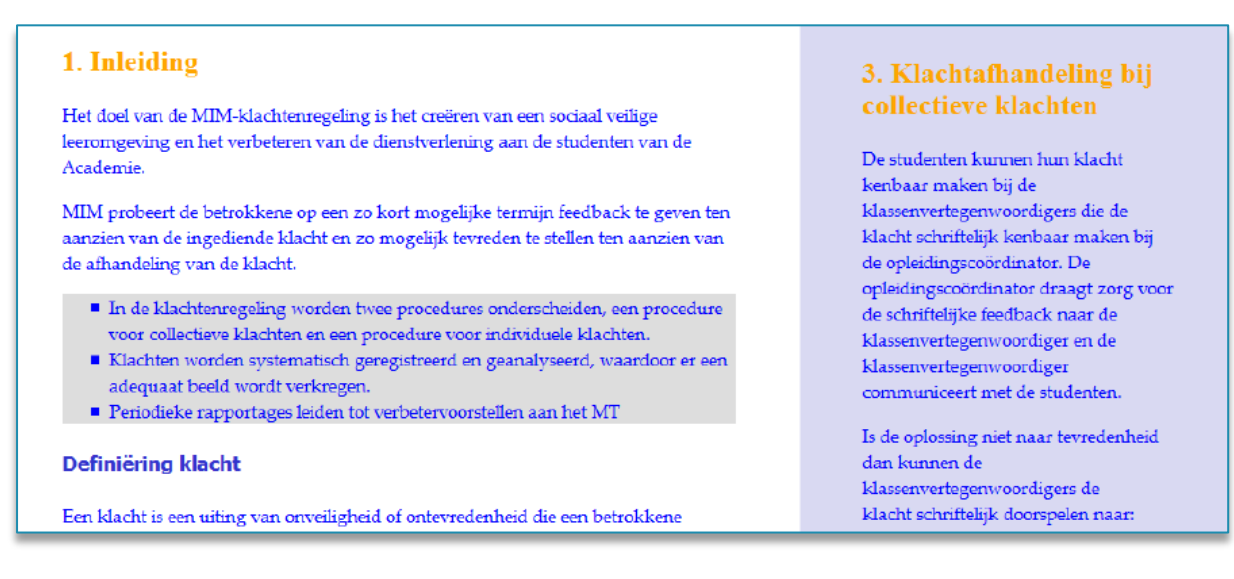

Afbeelding 5: Eindresultaat positioneren

# <span id="page-8-0"></span>**3 Responsive webdesign**

Responsive Design wil eigenlijk zeggen dat de site zich aanpast aan een bepaald apparaat. Een iPad bijvoorbeeld werkt op een andere resolutie dan een desktop computer. Een iPhone of een andere smartphone werkt weer op een andere manier. Hoe maak je nu een site die van alle markten thuis is? Responsive Design is het antwoord: een site die zich automatisch aanpast aan het gebruikte apparaat.

Het mobiele web is niet meer weg te denken. Sinds 2013 vindt het meeste bezoek op internet plaats via een mobiel apparaat.

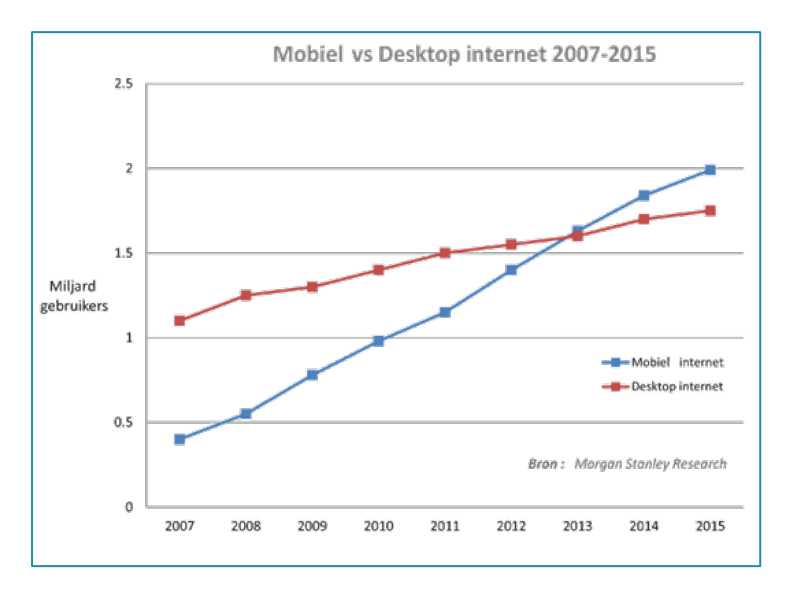

Afbeelding 6: Internetgebruik desktop vs mobiel

#### <span id="page-8-1"></span>**3.1 Hoe maak je een site responsive?**

Nu sites op steeds meer apparaten worden bekeken, zijn responsive websites een must-have. Wij laten zien hoe je een bestaande site met een snufje CSS omzet naar responsive.

#### **Viewport tag**

Het eerste wat je hoort te doen is de viewport tag instellen. De viewport tag is een HTML code die je moet toevoegen aan de header van elke pagina. Meestal is de header het volgende bestand: *header.php*

**Stap 1:** <meta name="viewport" content="width=device-width; initial-scale=1.0;">

Met deze code geef je aan dat de tablet of smartphone de website niet moet herschalen (verkleinen) zodat de hele website op het scherm past. Het gevolg is dat je de website op ware grootte ziet, dezelfde grootte als op je computer scherm.

Wil je voorkomen dat de gebruiker kan zoomen op tablets en smartphones . Zoomen is immers niet nodig bij geoptimaliseerde websites, gebruik daarvoor de volgende code.

**Stap2:** <meta name="viewport" content="width=device-width; initial-scale=1.0; maximum-scale=1.0; user-scalable=0;">

Browsers die geen CSS3 ondersteunen kunnen niet omgaan met Media Queries. Voor deze browsers kan een apart CSS bestand worden gemaakt. Ook zou een JavaScript library kunnen helpen met de Media Queries ondersteuning.

#### **CSS Media Queries**

Media Queries zorgen ervoor dat we kunnen bepalen welke styles er van toepassing zijn, naar aanleiding van de eigenschappen van het medium waarop de pagina getoond wordt. CSS3 biedt de mogelijkheid om expressies binnen CSS te gebruiken om te controleren of er wordt voldaan aan bepaalde condities. Zo is het bijvoorbeeld mogelijk om te controleren hoe breed een scherm is. Browsers die geschikt zijn voor CSS3, ondersteunen ook Media Queries.

Met de komst van CSS3 kregen we niet alleen de mogelijk om te bepalen welke stylesheet op welk medium van toepassing is, maar ook informatie over dat medium. Zoals:

- Afmetingen: De afmetingen van het scherm en van het venster waarin de pagina getoond wordt.
- Aantal kleuren: De mogelijkheid van het scherm om een aantal verschillende kleuren weer te geven.
- Resolutie: Het aantal pixels per Inch (dpi) of per centimeter (dpcm)
- Richting (landscape of portret): Computerschermen zijn over het algemeen 'Landscape' terwijl telefoons vaak in 'Portret' richting gebruikt worden.
- Aspect ratio: De verhouding van het scherm (bv. wel of niet breedbeeld)

#### **Stap 1:**

Aan de hand van onderstaande Media Queries zorg je ervoor dat de website responsive wordt voor vrijwel alle tablets en smartphones op de markt. Verdeel het bestand responsive.css in de vier 'categorieën' die hieronder staan.

```
@media only screen and (max-width: 1024px) { 
/* plaats hier de css code voor tablets in landscape mode */
} 
@media only screen and (max-width: 960px) { 
/* plaats hier de css code voor tablets in portrait mode */
} 
@media only screen and (max-width: 768px) { 
/* plaats hier de css code voor smartphones in landscape mode */} 
@media only screen and (max-width: 480px) {
/* plaats hier de css code voor smartphones in portrait mode */
}
```
**Stap 2:** Voeg de CSS regels toe voor elk specifieke afmeting bijvoorbeeld:

```
h1font-size: 24px; 
} 
.wrapper{ 
width: 95%; 
padding: 0 2.5%; 
}
```
# <span id="page-10-0"></span>**4 Jouw website vindbaar maken**

Zoekmachines behoren tot een van de belangrijkste succesfactoren voor een website. Een goede plaats in een zoekmachine garandeert een groot aantal bezoekers op jouw website. Het doel van zoekmachine optimalisatie is het verkrijgen van meer relevante bezoekers door het verhogen van de positie van je website in de zoekmachines. Vaak wordt zoekmachine optimalisatie afgekort tot SEO. Dit verwijst naar de organische zoekresultaten van zoekmachines.

Zoekmachine optimalisatie heeft vele facetten die we ruwweg kunnen opdelen in drie componenten:

- Techniek
- **Content**
- Linkbuilding

**Techniek:** Betreft de vraag hoe een website is opgebouwd. Bij de techniek gaat het over de URL's, de HTML codes en de sitestructuur.

**Content:** Dit gaat over de tekst op een website en de titles en meta descriptions van individuele pagina's. Een tekst dient minimaal 300 woorden te bevatten. Dit aantal is vereist, omdat zoekmachines anders het thema van de pagina niet goed kunnen beoordelen. **Linkbuilding:** Betreft de links van andere sites naar jouw site. Zoekmachines zien deze links als stemmen voor jou website.

#### <span id="page-10-1"></span>**4.1 Sitestructuur**

Zoekmachines hebben structuur nodig om een website te begrijpen. Het is belangrijk dat alle pagina's die nuttige informatie bevatten ook daadwerkelijk door de zoekmachines worden geïndexeerd. En geïndexeerd worden is niet genoeg, ze moeten ook een goede positie krijgen. Het zoekwoordonderzoek is altijd het uitgangspunt voor de sitestructuur. Gebruik hiervoor de Keywordplanner in Google AdWords om zoekwoordideeën voor jouw website op te vragen!

Zoekmachines bepalen het belang van een pagina ook op basis van het aantal interne links. De homepage van een website is de meest belangrijke pagina. Het heeft (meestal) veel externe links en daarom veel linkwaarde om door te geven aan subpagina's. In onderstaande afbeelding is met oranje lijntjes aangegeven hoe je een interne linkstructuur aanbrengt:

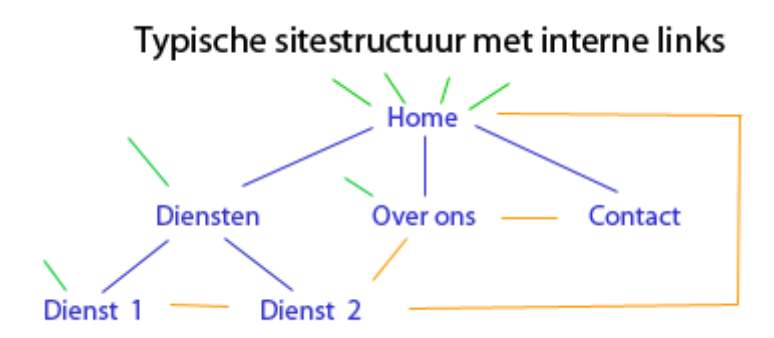

Afbeelding 7: juiste sitestructuur

Om onderliggende pagina's beter te laten scoren in zoekmachines. Is het voor SEO van belang om niet alleen linkjes te verzamelen voor de homepage, maar voor alle pagina's op de website. In bovenstaande afbeelding is dit weergegeven met groene lijntjes.

Tevens is het belangrijk om per pagina één unieke zoekwoord te gebruiken. Elke pagina die je in de sitestructuur plaatst, moet een focuszoekwoord hebben. Een focuszoekwoord is het belangrijkste zoekwoord voor die pagina en het woord waarop je gevonden wilt worden door zoekmachines.

# <span id="page-11-0"></span>**4.2 Juiste opbouw van HTML, CSS en JavaScript**

Een website dat bestaat uit een gelaagde opbouw zijn in de regel door Google makkelijk te indexeren. Bouw jouw website als volgt: Allereerst het geraamte (HTML), dan de decoratie (CSS) en als laatste de technische snufjes (JavaScript).

#### **De eerste laag: HTML**

Voor zoekmachines is het heel erg belangrijk dat de juiste HTML-elementen op de juiste manier gebruikt worden. Zoekmachines hechten daarom ook veel waarde aan Semantiek. Gebruik daarom ook nooit een tabel voor de opmaak van jouw website. Gebruik hiervoor de bedoelde <head>, <body> en <footer> tags. Tevens kun je jouw website laten testen op HTML fouten. Dit kan door een W3C test uit te voeren. Dit is een internationale werkgroep dat zorgt voor specificaties van HTML en CSS.

#### **De tweede laag: CSS**

De kracht van CSS is dat je het uiterlijk van een website kunt veranderen zonder ook maar één letter in de HTML code te wijzigen. CSS is de afkorting van Cascading Style Sheets. Het is een techniek waarmee je het uiterlijk van webpagina's bepaalt. De code wordt extern geplaatst, buiten de HTML code zodat de crawlers van zoekmachines sneller de website kunnen indexeren. Gebruik voor de opmaak van bijvoorbeeld teksten niet het HTML <font> tag. Maak de teksten op met CSS!

#### **De derde laag: JavaScript**

Met Javascript kun je onder andere dynamische afbeeldingen vervangen, formulieren valideren en berekeningen uitvoeren. Zoekmachines hebben moeite met het lezen en uitvoeren van JavaScript, daarom zullen links of tekst soms niet door de zoekmachine gelezen worden. Bij JavaScript geldt dus zelfs nog meer dan bij CSS: het toevoegen van deze laag mag geen vereiste zijn voor de werking van de website. JavaScript mag alleen bedoeld zijn voor het verhogen van de gebruiksvriendelijkheid.

## <span id="page-11-1"></span>**4.3 Diverse tips**

Om je op weg te helpen om gevonden te worden in Google hebben we een aantal handige tips voor jou op een rijtje gezet:

- $\checkmark$  De eerste regel van on-page SEO is om te achterhalen welke zoektermen jouw doelgroep gebruikt en deze terug te laten komen op de website.
- $\checkmark$  Kies daarom het beste zoekwoord dat matcht bij jouw pagina en maak het zoekwoord duidelijk aan zoekmachines bijvoorbeeld door een density van 5%.
- $\checkmark$  Herhaal niet elke keer hetzelfde zoekwoord! Gebruik ook synoniemen en meervoudsvormen zodat het thema van jouw webpagina wordt versterkt.
- $\checkmark$  De Title en Meta descriptions zijn de twee belangrijkste tags voor zoekmachines. Deze worden ook in de zoekresultaten van zoekmachines weergegeven. Schrijf daarom activerende teksten om mensen tot een klik naar jouw website te verleiden.
- $\checkmark$  Zoekmachines hechten veel waarde aan het aantal links naar jouw website en de kwaliteit van deze links.
- $\checkmark$  Door gebruik te maken van linkbuilding zal jouw website meer autoriteit en geloofwaardigheid verzamelen op het web. Probeer zoveel mogelijk externe links te voorzien van een anchor text. Hierdoor kan de relevantie van een website beter bepaald worden.

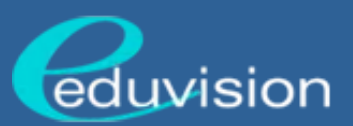

#### **Contact** Eduvision Opleidingen Postbus 880501 BB 7301 BB Apeldoorn

+31(0)8804442224 info@eduvision.nl www.eduvision.nl